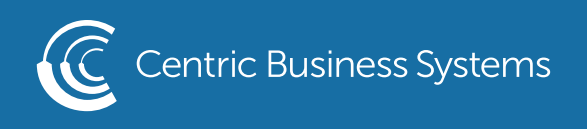

## RICOH PRODUCT QUICK QUIDE

## MANAGING THE USER CODE REPORT

- 1. Select Settings at the copier
- 2. Select Login
- 3. Username: admin Password: 95973
- 4. Select Counter

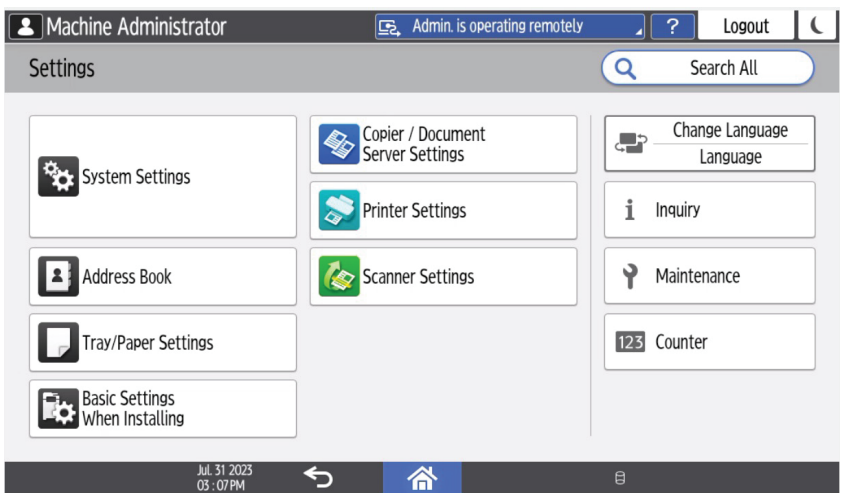

5. Select Display/Clear/Print Counter Per User

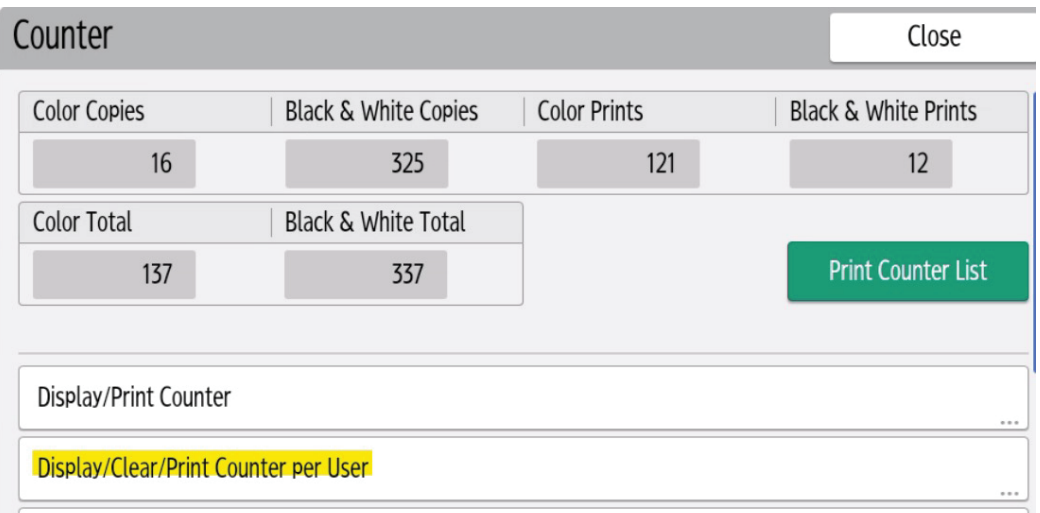

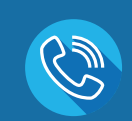

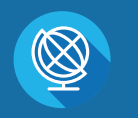

INFO@CENTRICBIZ.COM (877) 902-7999 CENTRICBIZ.COM

- 6. Select Desired counter Ex. Copy or Print
- 7. Select users you wish to view/print/clear

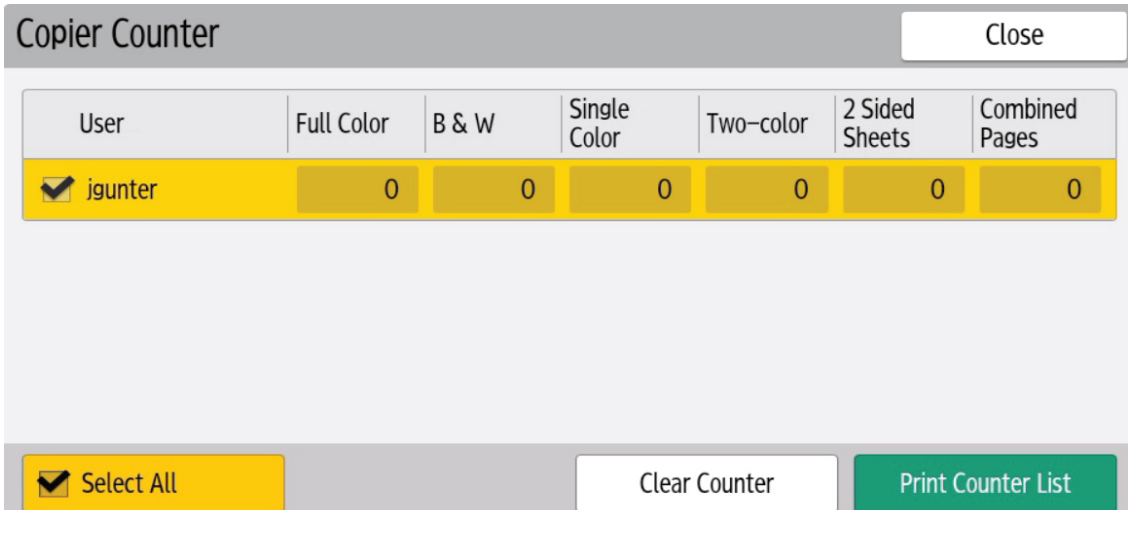

- 8. Select Print Counter or Clear Counter
- 9. Clearing will set the user back to 0